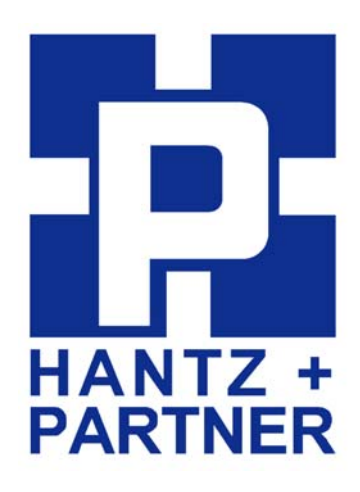

# **Bluetooth PCI Adapter**

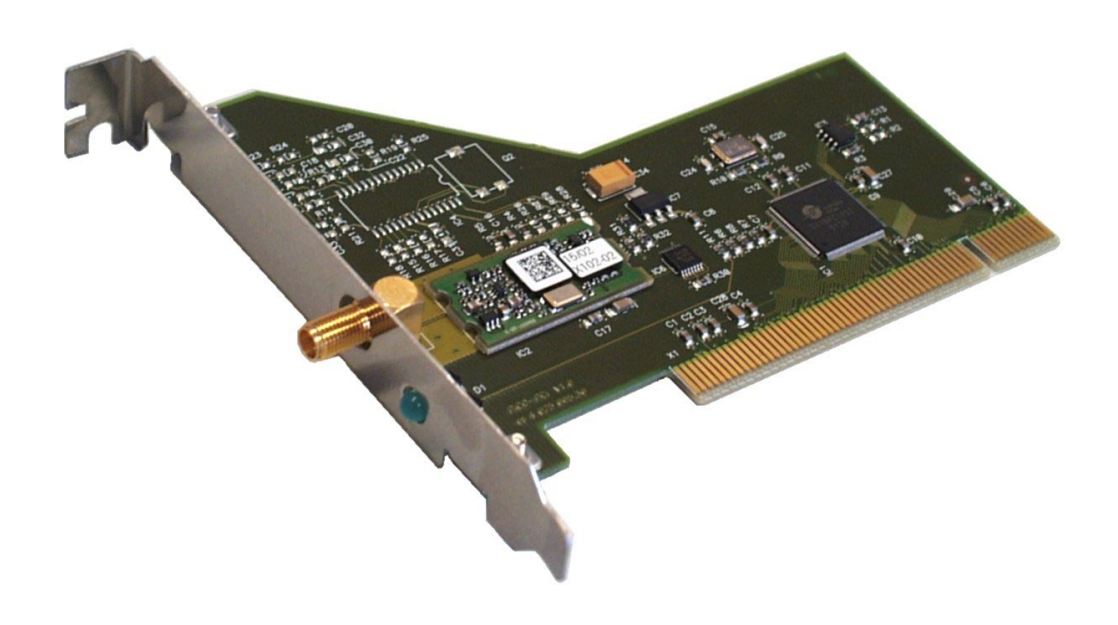

# **Benutzeranleitung**

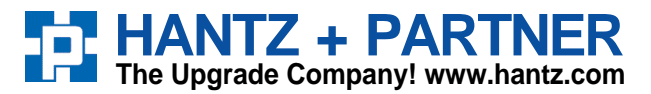

**Deutschland:** Tel.: 0761 / 592100 Fax: 0761 / 585228

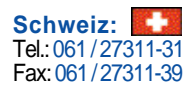

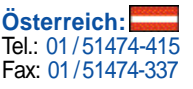

# Inhalt

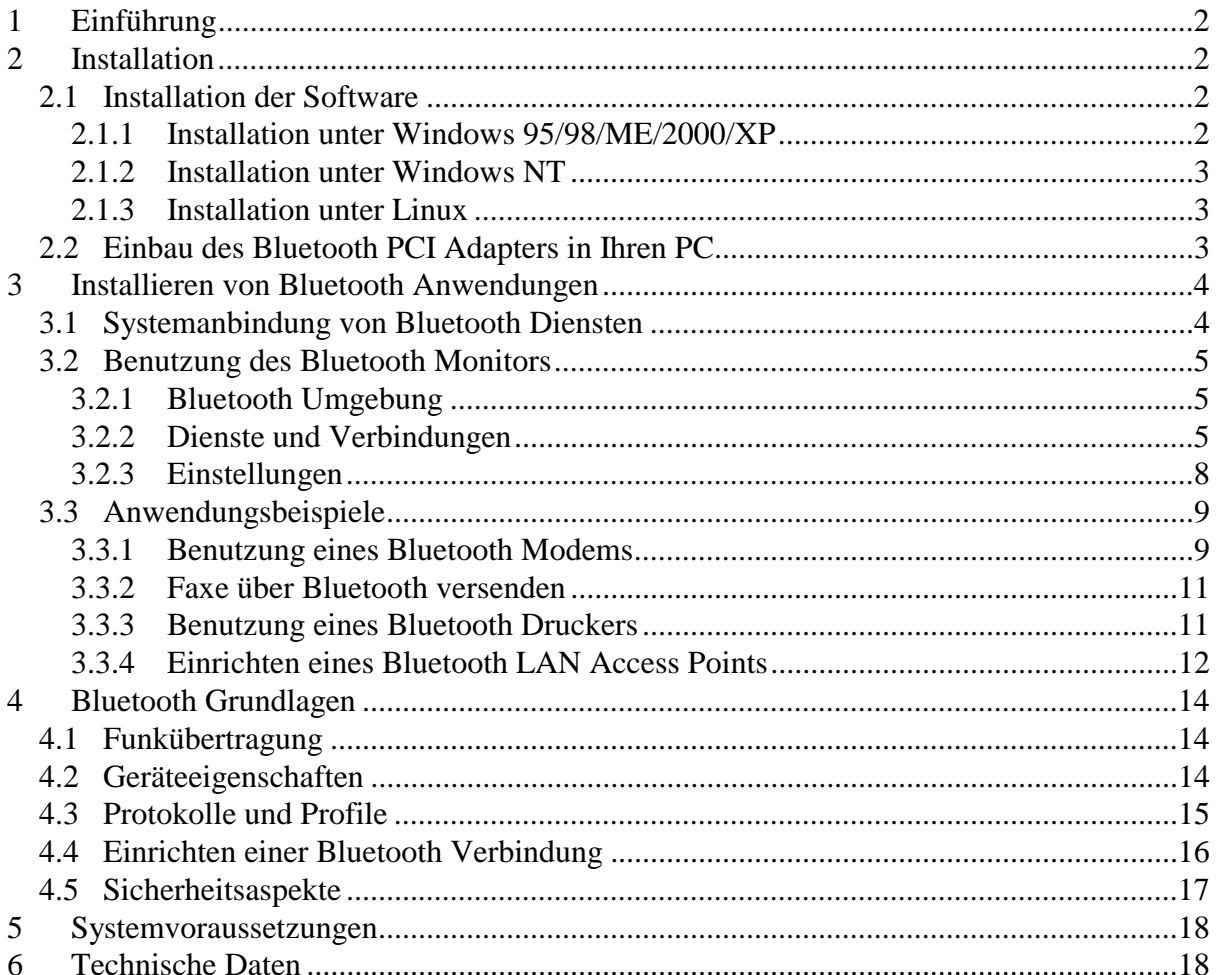

# <span id="page-2-0"></span>1 **Einführung**

Diese Benutzeranleitung beschreibt die Installation und den Betrieb Ihres Bluetooth PCI Adapters. Bitte nehmen Sie sich etwas Zeit zum Lesen dieser Anleitung. Wir empfehlen Ihnen zumindest das Lesen der mit **Wichtig** markierten Stellen.

Sollten Sie mit der allgemeinen Funktionsweise von Bluetooth noch nicht vertraut sein empfehlen wir Ihnen, zusätzlich das Kapitel *Bluetooth Grundlagen* vor der Installation von Bluetooth Geräten zu lesen.

# **2 Installation**

## **2.1 Installation der Software**

## **2.1.1 Installation unter Windows 95/98/ME/2000/XP**

**Wichtig**: Bitte installieren Sie die Software zum Betrieb des Bluetooth PCI Adapters **bevor** Sie den Bluetooth PCI Adapter in Ihren PC einbauen.

Unter Windows 2000/XP benötigen Sie Administrator Rechte um die Installation durchzuführen.

- Legen Sie die Treiber CD für den Bluetooth PCI Adapter ein. Im Normalfall startet das Installationsprogramm automatisch. Sollte das automatische Starten auf ihrem Rechner deaktiviert sein, öffnen sie im Windows Explorer das CD-ROM Laufwerk und starten Sie *setup.exe* durch einen Doppelklick.
- Das Setup Programm ermittelt das Betriebssystem Ihres PC sowie dessen Spracheinstellungen. Falls sie die Software für den Bluetooth PCI Adapter in einer anderen Sprache als der ermittelten installieren möchten, so können sie diese im Installationsprogramm ändern.
- Zum Starten der Installation klicken Sie auf Installieren.
- Ist bereits eine Installation der Software für den Bluetooth PCI Adapter auf Ihrem PC vorhanden, so wird diese zuerst vom Installationsprogramm deinstalliert. Abhängig von Ihrer Systemkonfiguration ist danach eventuell ein Neustart des Rechners notwendig. Starten Sie Ihren PC neu, wenn Sie dazu aufgefordert werden, und starten Sie die Installation danach noch einmal.
- Folgen sie im Weiteren den Anweisungen des Installationsprogrammes.

Nach Abschluß der Softwareinstallation können Sie mit dem Einbau des Bluetooth PCI Adapters in Ihren PC fortfahren. Bitte folgen Sie hierzu der Anleitung in Abschnitt [2.2.](#page-3-0)

Nach dem Einbau der Hardware wird diese beim nächsten Neustart des Systems automatisch erkannt und die Installation wird abgeschlossen. Zum Installieren von Bluetooth Geräten lesen Sie bitte im Abschnitt *Installieren von Bluetooth Anwendungen* weiter.

## <span id="page-3-0"></span>**Hinweis zur Installation unter Windows 95**

Unter Windows 95 wird die Installation erst nach einem Neustart des Systems abgeschlossen. Wenn Sie den Bluetooth PCI Adapter in einem Windows 95 System installieren, müssen Sie danach Ihren Computer neu starten !

## **2.1.2 Installation unter Windows NT**

Wenn Sie den Bluetooth PCI Adapter mit Windows NT betreiben wollen, bauen Sie diesen bitte erst, wie in Abschnitt 2.2 beschrieben, in Ihren PC ein. Danach führen Sie die im folgenden beschriebenen Schritte durch. Sie benötigen Administrator Rechte um die Installation durchzuführen.

- Legen Sie die Treiber CD für den Bluetooth PCI Adapter ein. Im Normalfall startet das Installationsprogramm automatisch. Sollte das automatische Starten auf ihrem Rechner deaktiviert sein, öffnen sie im Windows Explorer das CD-ROM Laufwerk und starten Sie *setup.exe* durch einen Doppelklick.
- Zum Starten der Installation klicken Sie auf Installieren.
- Folgen sie im Weiteren den Anweisungen des Installationsprogrammes.

Unter Windows NT wird der Bluetooth Monitor nicht automatisch gestartet. Zum Starten des Monitors klicken Sie auf **Start → Programme → Bluetooth → Bluetooth Monitor**.

Wenn Sie den Bluetooth Monitor automatisch starten möchten, können Sie den Shortcut zum Starten des Monitors auch in Ihren Autostart Ordner kopieren.

#### **2.1.3 Installation unter Linux**

Die aktuellen Treiber und Installationsanleitungen zum Betrieb des Bluetooth PCI Adapters finden Sie im Internet unter der Adresse http://bluez.sourceforge.net/ .

# **2.2 Einbau des Bluetooth PCI Adapters in Ihren PC**

- **Wichtig**: Arbeiten Sie nie am geöffneten PC solange dieser eingeschaltet oder mit dem Stromnetz verbunden ist.
- Fahren Sie Ihren PC herunter und schalten Sie ihn aus.
- Trennen Sie ihren PC vom Stromnetz indem Sie den Netzstecker ziehen.
- Öffnen Sie das Gehäuse Ihres PC. Konsultieren Sie hierzu die Bedienungsanleitung Ihres PC.
- Entfernen Sie die metallene Abdeckung eines freien PCI Steckplatzes.
- Setzen Sie den Bluetooth PCI Adapter in den freien PCI Steckplatz ein und schrauben Sie ihn fest.
- Schließen Sie das Gehäuse Ihres PC wieder.
- Schließen Sie die beigelegte Antenne an den Bluetooth PCI Adapter an. Plazieren Sie die Antenne so, daß sie auf keiner Seite von einer metallenen Fläche verdeckt wird. Zum Beispiel an einer Schreibtischkante oder am oberen Gehäuseteil Ihres PC.
- Schließen Sie Ihren PC wieder an das Stromnetz an und schalten Sie Ihren PC wieder ein.

# <span id="page-4-0"></span>**3 Installieren von Bluetooth Anwendungen**

Die Beschreibungen in diesem Kapitel gelten nur für Windows Betriebssysteme. Linux Anwender seien hier auf die Dokumentation des BlueZ Linux Bluetooth Stack verwiesen.

# **3.1 Systemanbindung von Bluetooth Diensten**

Bluetooth Dienste fremder Geräte und eigene Bluetooth Dienste werden bei dem Bluetooth PCI Adapter als virtuelle Schnittstellen im System eingebunden. Für jeden installierten Dienst wird im System dafür, je nach Gerätetyp, eine COM oder LPT Schnittstelle eingerichtet.

Systemanwendungen wie das DFÜ Netzwerk oder der Fax Dienst können dann diese virtuellen Schnittstellen benutzen. Für die Systemanwendungen ist damit die Bluetooth Verbindung völlig transparent und sie funktionieren wie bei einem Kabelanschluß.

Bei den Bluetooth Diensten wird nach eigenen und fremden Diensten unterschieden. Fremde Dienste sind Funktionen auf die Sie zugreifen möchten, z.B. ein Modem mit dem Sie eine Verbindung zum Internet herstellen wollen oder ein Drucker auf dem Sie drucken möchten. Eine Bluetooth Verbindung zu fremden Diensten wird immer dann aufgebaut, wenn eine Anwendung den Dienst benutzen möchte (z.B. ein Dokument auf einem Bluetooth Drucker ausdrucken).

Mittels eigener Dienste ermöglichen Sie anderen, auf Ihren PC zuzugreifen. Eine Bluetooth Verbindung muß immer von einer Gegenstelle aufgebaut werden. Ein eigener Dienst kann zum Beispiel eine eingehende Netzwerkverbindung oder ein HotSync mit einem PDA sein.

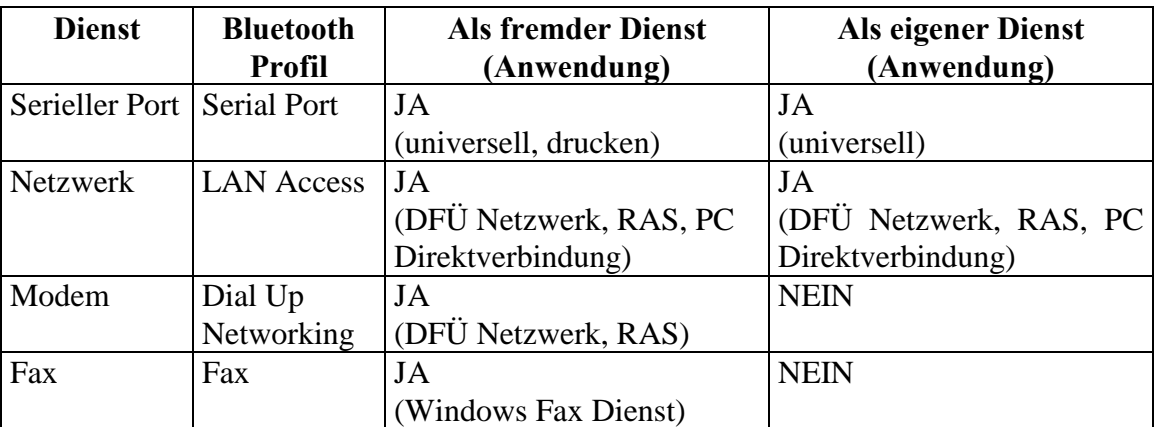

Die zum Bluetooth PCI Adapter gelieferte Software unterstützt zur Zeit folgende Dienste:

#### <span id="page-5-0"></span>**3.2 Benutzung des Bluetooth Monitors**

Nach erfolgreicher Installation finden Sie in der Taskleiste ein zusätzliches blaues Antennensymbol. Durch Klicken auf dieses Antennensymbol starten Sie den Bluetooth Monitor, der zur Konfiguration Ihres Bluetooth PCI Adapters und zur 12:29 Installation von Bluetooth Diensten benötigt wird. Der Bluetooth Monitor zeigt Ihnen auch den Status aktiver Bluetooth Verbindungen.

## **3.2.1 Bluetooth Umgebung**

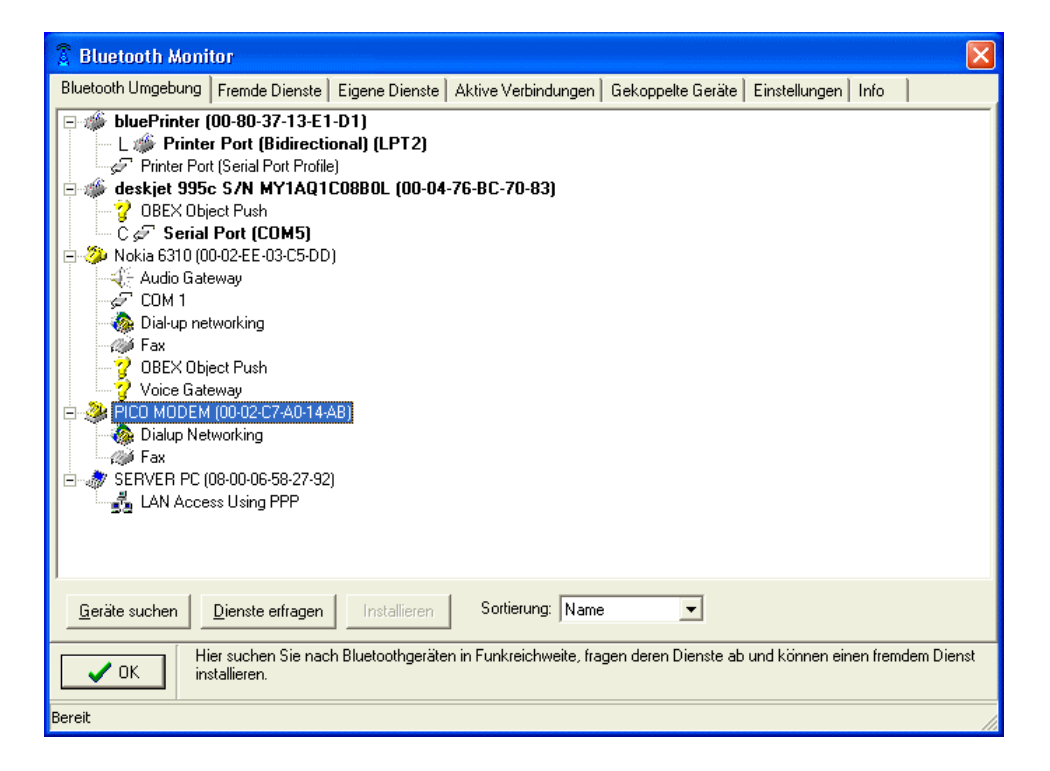

Auf der Registerkarte Bluetooth Umgebung werden alle zur Zeit in Funkreichweite befindlichen Geräte und deren verfügbare Dienste angezeigt. In den Standardeinstellungen werden Geräte automatisch gesucht und auch deren Dienste automatisch abgefragt. Sie können auch manuell nach Geräten suchen oder deren Dienste abfragen. Geräte, auf denen Sie bereits Dienste installiert haben, werden fett dargestellt. Bei installierten Diensten wird die verwendete virtuelle Schnittstelle hinter dem Dienstnamen angezeigt.

Um einen Dienst zu installieren markieren Sie diesen und klicken *Installieren* oder Doppelklicken Sie den Dienst. Weitere Hinweise zum Installieren von Bluetooth Diensten finden Sie im Abschnitt *Anwendungsbeispiele*.

#### **3.2.2 Dienste und Verbindungen**

Auf der Registerkarte *Fremde Dienste* finden Sie eine Auflistung aller zur Zeit installierten fremden Dienste, unabhängig davon, ob sich das dazugehörige Gerät in Funkreichweite befindet oder nicht. Sie können sich hier die aktuellen Einstellungen für alle fremden Dienste Anzeigen lassen und ändern, oder einen nicht mehr benötigten Dienst deinstallieren.

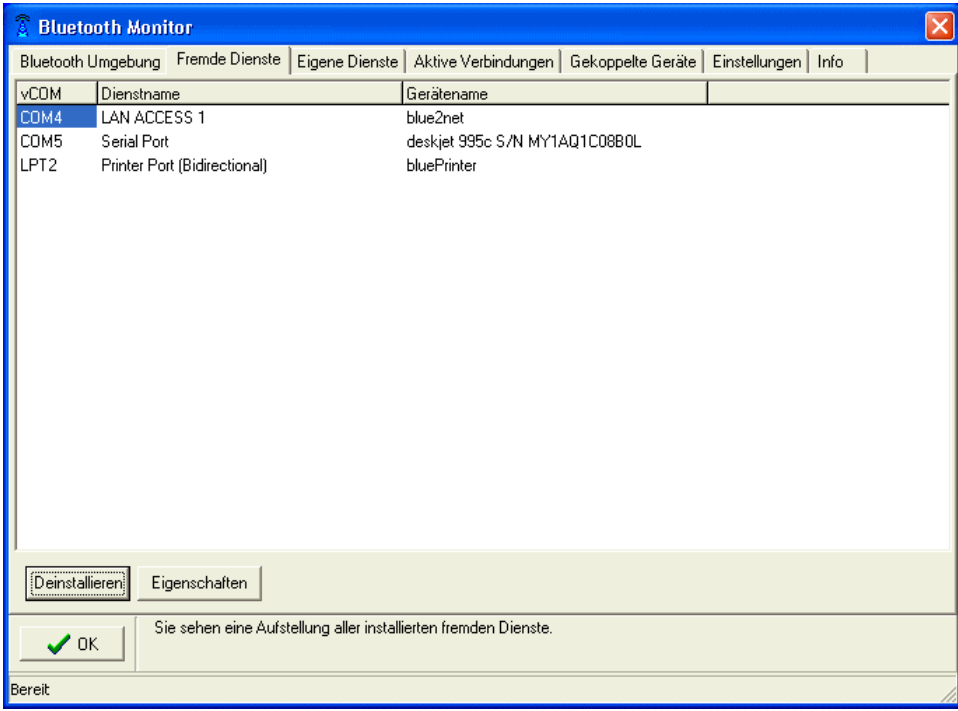

Unter *Eigene Dienste* finden Sie eine Auflistung aller installierten eigenen Dienste. Sie können hier neue eigene Dienste installieren oder vorhandene deinstallieren. Weitere Hinweise zum installieren eigener Dienste finden Sie im Abschnitt *Anwendungsbeispiele*

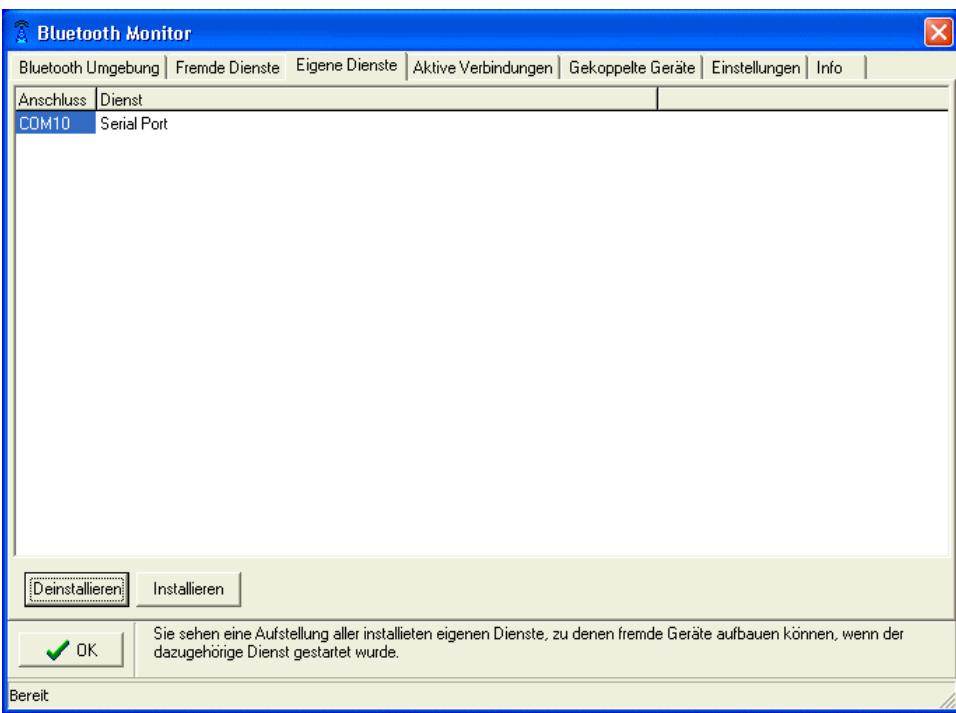

*Aktive Verbindungen* zeigt Ihnen eine Auflistung aller gerade aktiven Bluetooth Verbindungen.

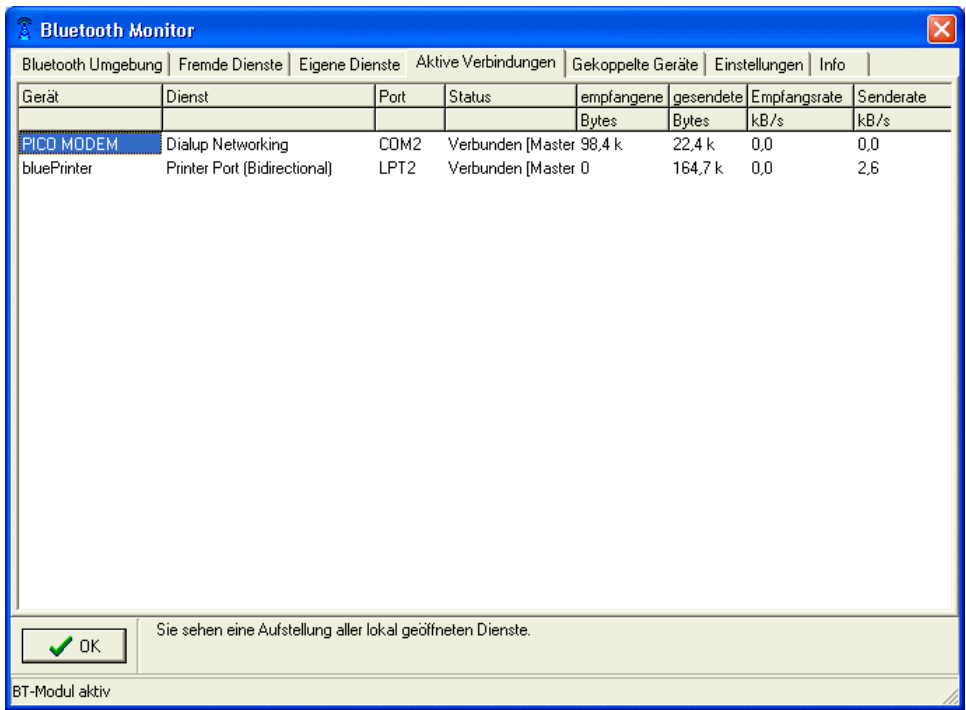

*Gekoppelte Geräte* zeigt eine Liste aller Geräte, mit denen eine Kopplung durchgeführt wurde. Sie können hier auch Kopplungen löschen.

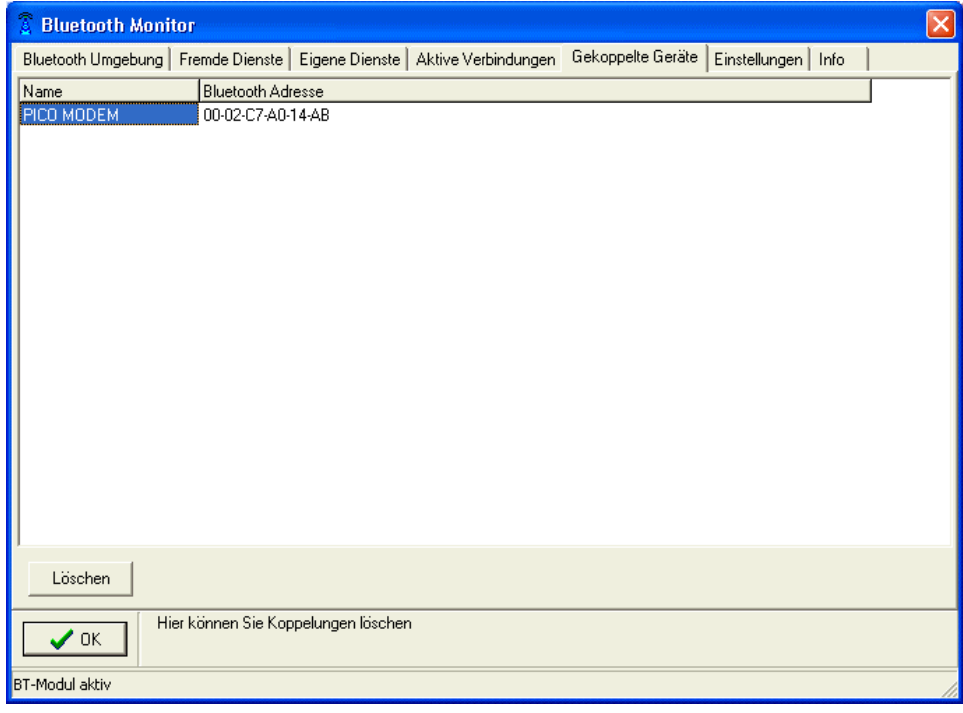

# <span id="page-8-0"></span>**3.2.3 Einstellungen**

Hier können Sie verschiedene Grundeinstellungen zum Betrieb des Bluetooth PCI Adapters ändern.

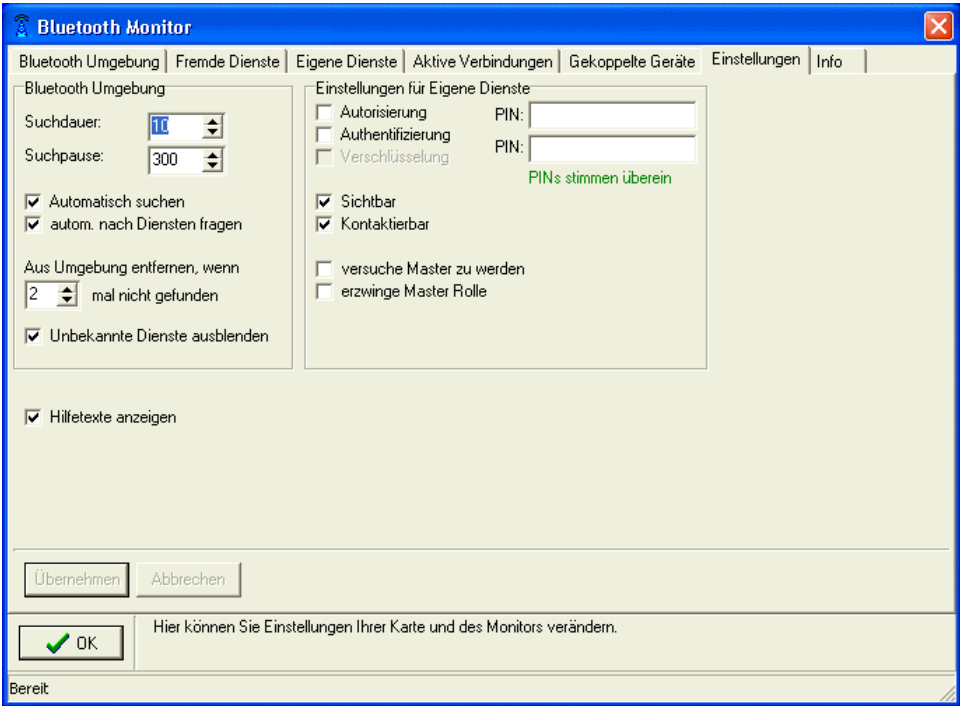

Im Bereich *Bluetooth Umgebung* stellen Sie die Parameter für die Gerätesuche und Dienstabfrage ein. Sie können die Dauer eines Suchlaufes sowie die Pause zwischen 2 Suchläufen (in Sekunden) einstellen und die automatische Suche abschalten. Sie können auch die automatische Dienstabfrage abschalten und sich zusätzlich der Bluetooth Software unbekannte Dienste anzeigen lassen.

Im Bereich Einstellungen für eigene Dienste verändern Sie die Standardmäßig für eigene Dienste verwendeten Sicherheitseinstellungen. Sie können Ihren Bluetooth PCI Adapter auch für andere Bluetooth Geräte unsichtbar schalten.

Die Einstellungen für den "Bluetooth Role Switch" sollten Sie nur wenn notwendig verändern. Die Optionen haben folgende Auswirkungen:

#### Versuche Master zu werden

Ist diese Option eingeschaltet wird, wenn dies von der Gegenstelle unterstützt wird, beim Verbindungsaufbau zu einem eigenen Dienst ein "Role Switch" durchgeführt. Dies bedeutet, daß der Bluetooth PCI Adapter vom Bluetooth Slave Modus in den Master Modus wechselt und umgekehrt die Gegenstelle in vom Master in den Slave Modus. Praktisch bedeutet dies, das in diesem Zustand der Bluetooth PCI Adapter noch weitere Verbindungen annehmen kann und auch Verbindungen aufbauen kann, die Gegenstelle jedoch keine weiteren Verbindungen mehr aufbauen oder annehmen kann.

Umgekehrt, also wenn der "Role Switch" nicht durchgeführt wird, kann der Bluetooth PCI Adapter bei einer aktiven Verbindung zu einem eigenen Dienst keine weiteren Verbindungen mehr aufbauen oder annehmen.

#### <span id="page-9-0"></span>Erzwinge Master Modus

Wirkt wie "Versuche Master zu werden" jedoch mit der Erweiterung, daß eine Bluetooth Verbindung abgelehnt wird, wenn die Gegenstelle den "Role Switch" nicht unterstützt oder zuläßt.

Sie sollten eine dieser beiden Optionen aktivieren wenn Sie:

- Gleichzeitig mehreren anderen Geräten einen Zugriff auf Ihren Rechner, z.B. für einen LAN Access Point, ermöglichen wollen.
- Gleichzeitig andere Bluetooth Dienste benutzen wollen während eigene Dienste verbunden sind. Zum Beispiel wenn Sie eine Modemverbindung aufbauen wollen während eine Hotsync Verbindung zu einem PDA besteht.

#### **3.3 Anwendungsbeispiele**

In den folgenden Abschnitten wird die Einrichtung einiger typischer Bluetooth Anwendungen beschrieben. Abhängig von denen von Ihnen verwendeten Bluetooth Geräten und dem von Ihnen verwendeten Betriebssystem können einzelne Einrichtungsschritte von den hier beschriebenen abweichen. Die grundsätzliche Vorgehensweise sollte allerdings sehr ähnlich sein.

#### **3.3.1 Benutzung eines Bluetooth Modems**

Die hier beschriebenen Schritte gelten grundsätzlich sowohl für analog wie auch für ISDN Modems, welche das DUN Profil unterstützen. Auch die Verbindung mit einem Mobiltelefon wird auf gleiche Weise hergestellt.

- 1. Öffnen Sie den Bluetooth Monitor durch Doppelklick auf das blaue Antennensymbol in der Taskleiste.
- 2. Sollte das zu installierende Modem nicht in der Bluetooth Umgebung angezeigt werden stellen Sie sicher, daß das Modem eingeschaltet und ggf. die Bluetooth Funktion aktiviert ist. Bei machen Geräten (z.B. Ericsson Mobiltelefone) ist es außerdem notwendig, das Gerät in den sichtbaren Modus zu schalten. Klicken Sie *Geräte Suchen* um das Modem in der Bluetooth Umgebung anzuzeigen.
- 3. Markieren Sie den Dienst für die Modemfunktion (für das Pico Modem in der Abbildung der Bluetooth Umgebung Dialup Networking) und klicken Sie *Installieren*.
- 4. Im nachfolgenden Dialog können Sie eine Schnittstelle auswählen und die gewünschten Sicherheitseinstellungen angeben. Modems (und auch Mobiltelefone) fordern normalerweise von sich aus eine Authentifizierung, so daß es nicht notwendig ist diese Option zu aktivieren. Klicken Sie *OK*.

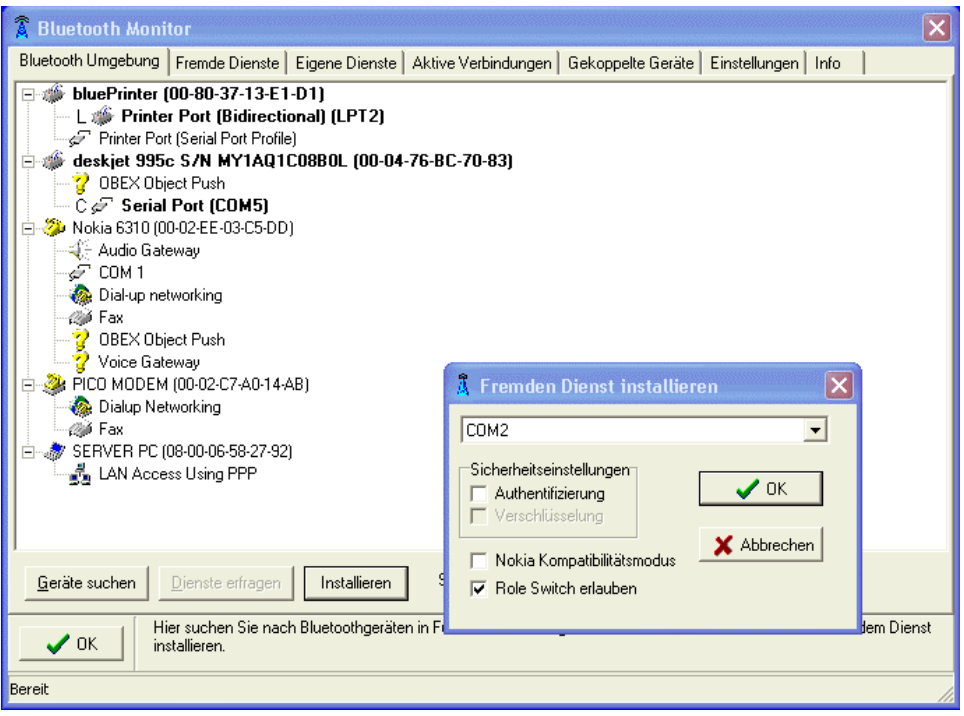

- 5. Sie können nun eine Testverbindung aufbauen. Diese dient dem Koppeln der Geräte. Bevor Sie *Test* klicken stellen Sie sicher, daß das Modem im koppelbaren Zustand ist. Aus Sicherheitsgründen sind Modems und Mobiltelefone im Normalbetrieb meist nicht koppelbar. Wie Sie Ihr Modem oder Mobiltelefon in den koppelbaren Zustand bringen, entnehmen Sie bitte der dazugehörigen Dokumentation. Bei Modems, die keine Möglichkeit zur Eingabe einer PIN haben, entnehmen Sie der Gerätedokumentation auch die fest eingestellte PIN.
- 6. Klicken Sie auf *Test*. Es wird nun eine Kopplung der Geräte durchgeführt. Dabei werden Sie aufgefordert, eine PIN einzugeben. Bei Modems ohne Tastatur geben Sie hier die der Gerätedokumentation entnommene Nummer ein. Bei Mobiltelefonen werden Sie

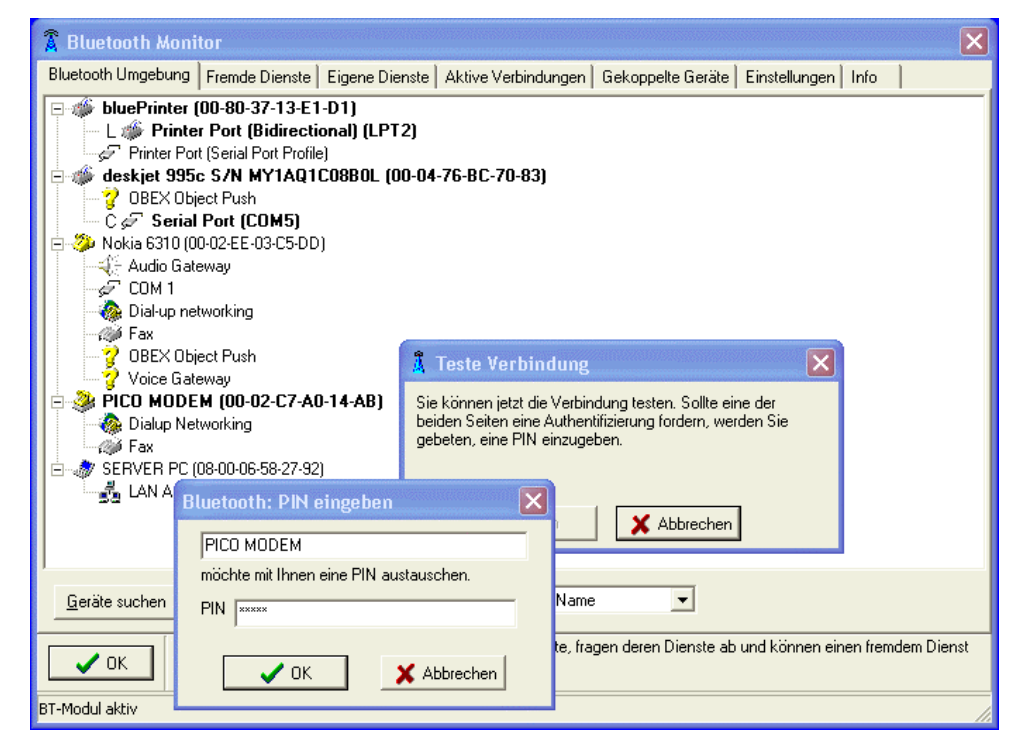

<span id="page-11-0"></span>zuerst auf dem Telefon aufgefordert die PIN einzugeben. Geben Sie auf dem Mobiltelefon und im Bluetooth Monitor die gleiche (beliebige) PIN ein. Wichtig ist nur, daß auf beiden Geräten eine identische PIN eingegeben wird.

• 7. Ist die Kopplung erfolgreich verlaufen, erhalten Sie jetzt eine entsprechende Meldung. Bei fehlgeschlagener Kopplung erhalten Sie eine Fehlermeldung und Sie können die Kopplung wiederholen.

Mögliche Ursachen für eine fehlgeschlagene Kopplung sind:

- Ihr Modem oder Mobiltelefon war nicht im koppelbaren Modus.
- Die eingegebene PIN war nicht korrekt.
- Sie haben sich bei der Eingabe der PIN zu viel Zeit gelassen und der Kopplungsversuch wurde abgebrochen.

Die Kopplung der Geräte ist hiermit abgeschlossen. Um Ihr Bluetooth Modem zu benutzen, müssen Sie noch ein Modem auf der in Schritt 4 installierten Schnittstelle einrichten. Hierfür sind 2 Varianten üblich:

- a) über die Modeminstallation von Windows. (z.B. bei PICO Modem, Ericsson Mobiltelefon)
- b) über ein spezielles, vom Modemhersteller mitgeliefertes, Installationsprogramm. (z.B. bei PICO ISDN, Nokia Mobiltelefon)

Bei Variante b) folgen Sie bitte der Installationsanleitung des Herstellers. Oft versuchen die Hersteller Installationsprogramme, die verwendete Schnittstelle des Modems automatisch zu ermitteln. Damit dies funktioniert, muß das Modem oder Mobiltelefon eingeschaltet und die Bluetooth Funktion aktiviert sein. Sollte eine automatische Erkennung fehlschlagen, so setzen Sie die Installation trotzdem fort und korrigieren danach die eingestellte Schnittstelle in der Windows Systemsteuerung unter Modem Eigenschaften.

Bei Variante a) benötigen Sie vom Modemhersteller eine sogenannte INF Datei, welche die Einstellungsoptionen Ihres Modems beschreibt. Diese Datei (mit der Dateiendung .inf) wird meist auf CD zu Ihrem Modem mitgeliefert. Die Modeminstallation führen Sie in diesem Fall über die Windows Systemsteuerung, Telefon-und Modemoptionen, durch.

# **3.3.2 Faxe über Bluetooth versenden**

Zum Faxversand über Bluetooth benötigen Sie ein Bluetooth Modem, das Sie wie im vorherigen Abschnitt beschrieben installieren. Fast alle analogen Modems und Mobiltelefone ermöglichen neben der Modemfunktion auch den Faxversand. Dies ist daran zu erkennen, daß wie bei den Geräten PICO MODEM und Nokia 6310 in der Abbildung der Bluetooth Umgebung neben dem Modemdienst auch ein Fax Dienst angeboten wird.

Wenn Sie bereits den Modemdienst installiert haben, brauchen Sie für die Nutzung der Faxfunktion keine weiteren Installationen vornehmen. Sie können das bereits installierte Modem in gleicher Weise für Modem- wie auch für Fax-Verbindungen nutzen.

#### **3.3.3 Benutzung eines Bluetooth Druckers**

Zum Installieren eines Bluetooth Druckers installieren Sie zuerst eine virtuelle Schnittstelle für den Druckeranschluß, wie auch bei der Modeminstallation beschrieben. Im der Abbildung <span id="page-12-0"></span>der Bluetooth Umgebung ist zum Beispiel COM5 mit dem Dienst "Serial Port" des HP Deskjet 995 Druckers verbunden. Bei einigen Bluetooth Druckern wird auch die Installation einer Parallelschnittstelle (LPT) angeboten. Diese ermöglicht erweiterte Kommunkationsmöglichkeiten wie z.B. automatische Druckererkennung und Meldungen wie "kein Papier im Drucker".

Danach installieren Sie die Treibersoftware des Druckerherstellers und geben dort als Schnittstelle die im vorherigen Schritt ausgewählte an.

## **3.3.4 Einrichten eines Bluetooth LAN Access Points**

Die hier angegebenen Schritte gelten, wenn Sie Windows XP benutzen. Bei anderen Betriebssystemen ist die Einrichtung ähnlich, kann aber von der hier beschriebenen abweichen.

- 1. Öffnen Sie den Bluetooth Monitor und wählen sie "Eigene Dienste".
- 2. Klicken Sie auf "Installieren" und wählen einen freien COM Port aus (das sind diejenigen ohne einen zusätzlichen Text). Selektieren Sie "LAN über PPP". Klicken Sie danach auf "OK" um den COM Port zu installieren.

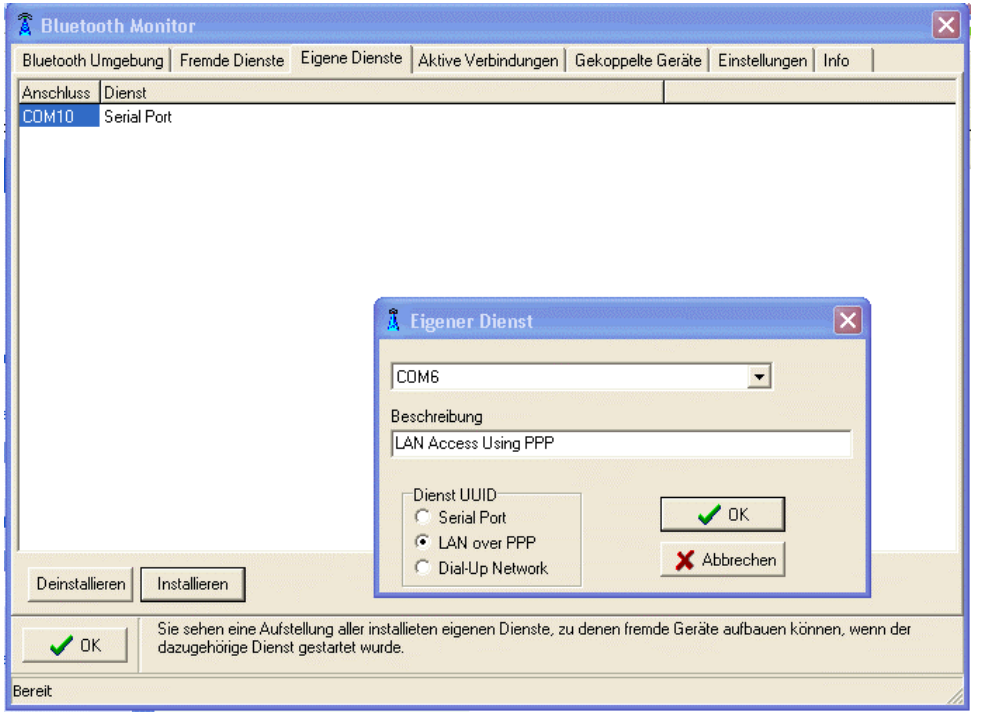

- 3. Nur Windows XP (.NET) Server: Wiederholen sie Schritt 2 so oft, bis sie die Anzahl der gewünschten gleichzeitigen Verbindungen installiert haben. Die Home und Professional Variante von Windows XP sind hier leider auf eine Verbindung begrenzt.
- 4. Öffnen Sie das Windows XP "Netzwerk Verbindungen" Fenster mit: **Start → Verbinden mit → Alle Verbindungen anzeigen**.
- 5. Wählen Sie den **Neue Verbindung Erstellen** Assistenten und klicken Sie auf **Weiter**. Selektieren Sie **Eine erweiterte Verbindung einrichten** und klicken Sie auf **Weiter**.

Selektieren Sie **Verbindung direkt mit anderem Computer herstellen** und klicken Sie **Weiter**

Lassen Sie **Host** selektiert und klicken Sie auf **Weiter**

Wählen Sie den oben eingerichteten COM Port (im Beispiel COM6) aus und klicken danach auf **Weiter**.

Selektieren Sie diejenigen Benutzer, denen sie Zugriff über diese Verbindung erlauben wollen und klicken sie danach auf **Weiter**.

Klicken Sie auf **Fertig stellen**.

Wenn Sie nun im Bluetooth Monitor die Ansicht *Aktive Verbindungen* wählen, wird Ihnen der gerade eingerichtete Dienst mit Status wartend angezeigt.

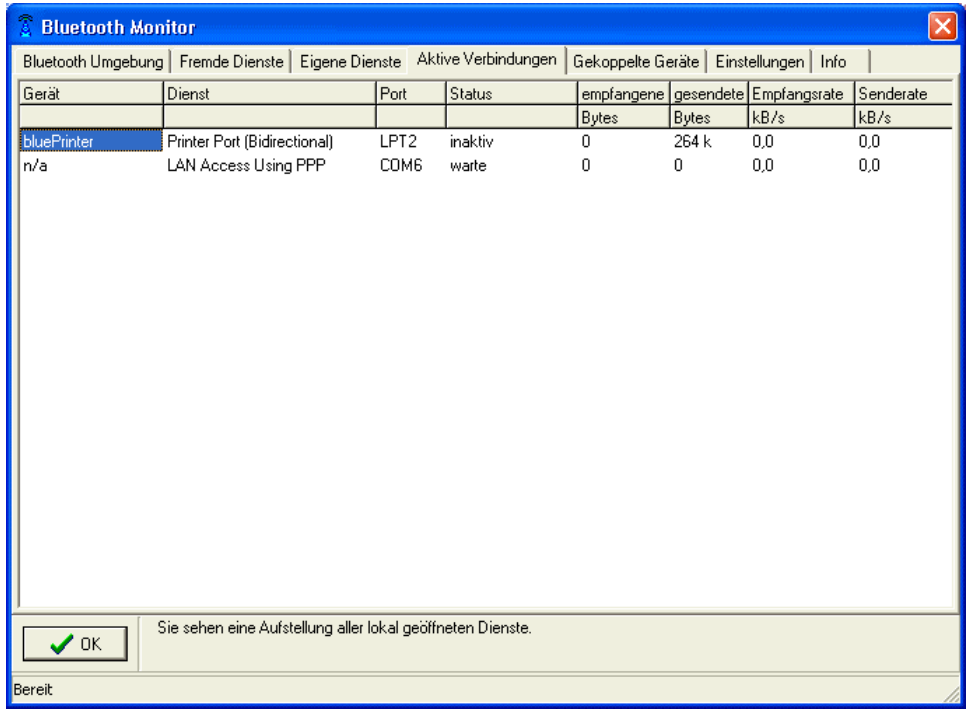

Andere Geräte, die das Bluetooth Lan Access Profile unterstützen, können sich nun über den soeben eingerichteten eigenen Dienst mit Ihrem Rechner verbinden. Ist Ihr Rechner an ein LAN und / oder an das Internet angeschlossen, können auch die über diesen Dienst verbundenen Geräte diese Verbindungen nutzen.

# <span id="page-14-0"></span>**4 Bluetooth Grundlagen**

Bluetooth ist ein herstellerunabhängiger Standard zur drahtlosen Verbindung unterschiedlichster elektronischer Geräte. Es werden sowohl Datenverbindungen, z.B. für drahtloses Drucken oder den drahtlosen Internet Zugang, wie auch Sprachverbindungen, z.B. für Freisprecheinrichtungen, unterstützt.

Bluetooth unterstützt neben "Punkt-zu-Punkt" Verbindungen auch Punkt zu Mehrpunkt Verbindungen, bei denen von einem Gerät, dem Master, gleichzeitig mehrere Verbindungen zu anderen Geräten, den Slaves, bestehen können. Eine solche Konfiguration wird mit "PICO-Net" bezeichnet.

# **4.1 Funk¸bertragung**

Bluetooth arbeitet im lizenzfreien 2,4 GHz Band. Da dieser Frequenzbereich auch von nicht Bluetooth Geräten, wie zum Beispiel W-LAN und drahtlosen Video-Übertragungsgeräten, genutzt wird, sind bei Bluetooth spezielle Techniken zum störungsfreien Betrieb implementiert:

- Frequenzsprungverfahren mit 1600 Frequenzwechseln pro Sekunde.
- Verwendung von leistungsfähigen Kodierverfahren mit Fehlerkorrektur (Forward Error Correction).
- Geringe Sendeleistung mit automatischer Leistungsanpassung.

Die geringe Sendeleistung (nur 1/1000 eines Mobiltelefons) schränkt allerdings auch die Reichweite von Bluetooth Geräten ein. In der niedrigsten Leistungsklasse (Class 3) ist mit einer Reichweite von maximal 10 Metern im Freien zu rechnen. In Gebäuden ist die Reichweite meist deutlich niedriger.

In der höchsten Leistungsklasse (Class 1) sind im Freien bis zu 100 Meter, in Gebäuden bis ca. 30 Meter Reichweite erzielbar.

# **4.2 Ger‰teeigenschaften**

Alle Bluetooth Geräte besitzen eine eindeutige Kennung, die Bluetooth Geräteadresse. Diese ist eine zwölfstellige Hexadezimalzahl, die meist in der Form 01-23-45-67-89-AB dargestellt wird.

Da diese Geräteadresse für den normalen Gebrauch sehr unhandlich ist, besitzen Bluetooth Geräte zusätzlich einen, meist vom Benutzer änderbaren, Namen und sind meist einer Geräteklasse, wie zum Beispiel Drucker, Modem, Mobiltelefon oder PC, zugeordnet.

Diese Eigenschaften eines Bluetooth Gerätes können von einem anderen Bluetooth Gerät abgefragt werden und dienen dessen Identifikation. Die Geräteklasse und der Gerätename haben dabei allerdings nur informellen Charakter. Für einen späteren Verbindungsaufbau sind sie nicht notwendig.

Weiterhin besitzen alle Bluetooth Geräte eine interne Datenbank, die alle notwendigen Informationen zu den von ihnen bereitgestellten Diensten enthält. Auch der Inhalt dieser Datenbank kann von anderen Bluetooth Geräten abgefragt werden. Das dazu verwendete Protokoll ist als SDP (Service Discovery Protocol) im Bluetooth Standard spezifiziert.

# <span id="page-15-0"></span>**4.3 Protokolle und Profile**

Der Bluetooth Standard definiert eine Reihe von Protokollen und Profilen, die die Kommunikation zwischen Bluetooth Geräten beschreiben. Vereinfacht legen dabei die Protokolle fest, wie Daten zwischen zwei Endgeräten ausgetauscht werden. Die Profile beschreiben dagegen, welche Art von Daten zu übertragen ist und wie Dienste zu nutzen sind. Für den Anwender sind dabei die verwendeten Protokolle im Allgemeinen von wenig Interesse. Wichtiger sind hier die Profile, weil Sie direkt auf der Anwendungsebene sichtbar sind. Die nachfolgende Tabelle gibt eine Übersicht über die wichtigsten Bluetooth Profile. Da dem Bluetooth Standard regelmäßig neue Profile hinzugefügt werden, erhebt diese Übersicht keinen Anspruch auf Vollständigkeit. Auch sind einige noch selten anzutreffende Profile nicht aufgeführt.

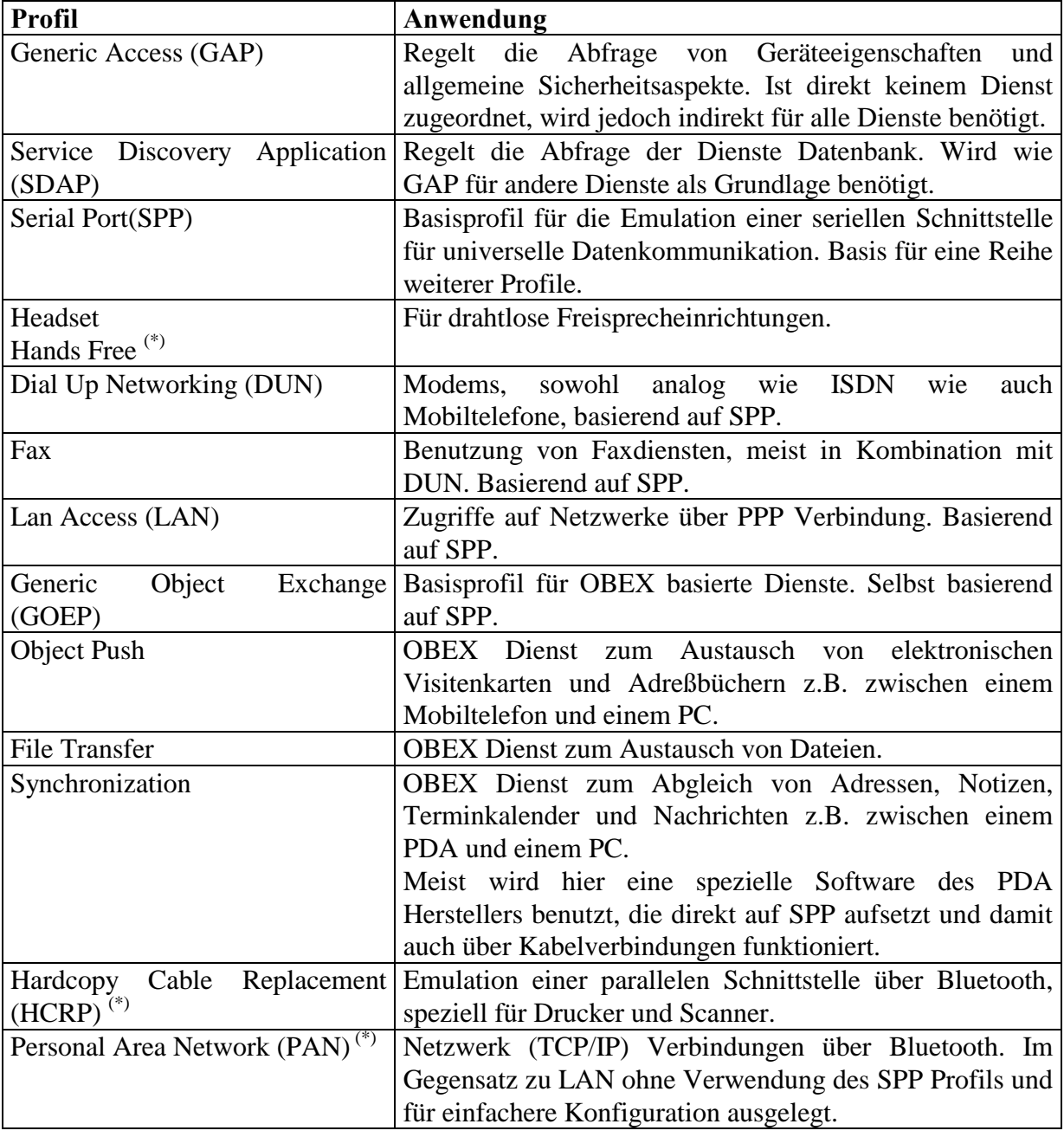

<span id="page-16-0"></span>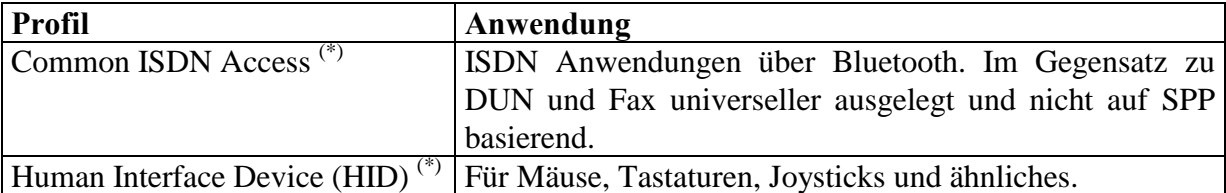

Die mit (\*) gekennzeichneten Profile sind nicht Bestandteil der ursprünglichen Bluetooth 1.1 Spezifikation und teilweise noch nicht endgültig standardisiert.

#### **4.4 Einrichten einer Bluetooth Verbindung**

Trotz der recht vielfältigen Anwendungsmöglichkeiten von Bluetooth ist die grundsätzliche Einrichtung einer Bluetooth Verbindung fast immer gleich.

- Suchen des Gerätes, zu dem eine Verbindung aufgebaut werden soll. Dieses sogenannte Inquiry ermittelt die Bluetooth Adresse, die Geräteklasse und meist auch den Namen des Gerätes, zu dem eine Verbindung aufgebaut werden soll.
- Abfrage der Verfügbaren Dienste und Auswahl des Dienstes, der benutzt werden soll. Dieser Schritt wird meist mit dem vorherigen kombiniert.
- Koppeln (Pairing) der Geräte. Dieser Schritt ist optional, bei den meisten Geräten aber notwendig. Hierbei ist die Eingabe einer PIN (Passkey) notwendig, aus der ein sogenannter Link Key berechnet wird. Dieser Link Key wird in den Geräten gespeichert und dient bei weiteren Verbindungsaufbauten zwischen diesen beiden Geräten als Identifikation.

Die in diesen drei Schritten gesammelten Informationen werden nun in den Geräten abgespeichert und für weitere Verbindungen zwischen diesen Geräten benutzt. In den meisten Fällen wird das Einrichten einer Bluetooth Verbindung von dem Gerät aus vorgenommen, das später auch die Verbindung aufbauen will, dem Master.

Die an einer Bluetooth Verbindung beteiligten Geräte haben für eine Verbindung immer eine von zwei möglichen Rollen, Master oder Slave.

Ein Master

- baut aktiv die Verbindung auf (Paging).
- bestimmt, welcher Slave Daten senden darf.
- kann während einer aktiven Verbindung weitere Verbindungen aufbauen.

Ein Slave

- wartet auf eine Verbindungsanforderungen.

- kann während einer aktiven Verbindung keine weitere Verbindungsanforderung beantworten oder eine Verbindung aufbauen.

#### Je nach Anwendung kann diese Rollenverteilung

a) fest vorgegeben sein,

- b) für die Dauer einer Verbindung gelten,
- c) dynamisch während einer Verbindung geändert werden.

Diese drei Fälle sollen mit Beispielen verdeutlicht werden.

<span id="page-17-0"></span>Fall a) gilt z.B. für die Verbindung zwischen einem PC und einem Drucker. Der PC baut immer dann die Verbindung zum Drucker auf, wenn ein Dokument gedruckt werden soll.

Fall b) ist typisch für eine Bluetooth Verbindung zwischen einem Mobiltelefon und einer Freisprecheinrichtung (Headset). Geht ein Anruf auf dem Mobiltelefon ein, so wird das Telefon eine Verbindung zur Freisprecheinrichtung aufbauen. Will der Benutzer ein Telefonat führen, so könnte er durch einen Taster an der Freisprecheinrichtung einen Verbindungsaufbau zum Telefon anfordern, um dann mittels Spracheingabe eine Telefonnummer zu wählen.

Fall c) wird überwiegend bei Netzwerkzugängen anzutreffen sein. Diese sind dafür gedacht, mehreren Benutzern gleichzeitig einen Netzwerkzugang über Bluetooth bereitzustellen. Hier baut zuerst ein Benutzer, der den Netzwerkzugang nutzen möchte, die Verbindung, zum Beispiel von einem Notebook aus, auf. Das Notebook ist dann initial Master. Damit ist der Netzwerkzugang nun aber Slave und kann keine weiteren Verbindungen mehr annehmen. Damit auch weitere Benutzer eine Verbindung zum Netzwerkzugang aufbauen können, werden nach dem Verbindungsaufbau die Rollen gewechselt, wobei der PC zum Slave wird und der Netzwerkzugang zum Master.

## **4.5 Sicherheitsaspekte**

Bluetooth definiert eine Reihe von Optionen, die der Sicherheit von Verbindungen dienen. Hier ist zu unterscheiden zwischen Optionen, die eine unberechtigte Nutzung eines Gerätes verhindern oder solchen, die das Abhören des Datenverkehrs unterbinden.

Gegen unberechtigte Benutzung schützen eine Reihe von Optionen, die jedoch nicht immer alle bei jedem Gerät verfügbar sind:

- Bluetooth Geräte können unsichtbar geschaltet werden. Damit ist es nicht mehr möglich, die Bluetooth Adresse des Gerätes zu ermitteln und es kann von keinem Gerät, das die Adresse nicht bereits kennt, eine Verbindung aufgebaut werden.
- Die Kopplung mit neuen Geräten kann verboten werden.
- Bei jedem Verbindungswunsch muß dieser vor dem Verbindungsaufbau vom Benutzer bestätigt werden (Autorisierung).
- Eine Verbindung wird nur von gekoppelten Geräten zugelassen (Authentifizierung).

Um eine Verbindung abhörsicher zu machen, kann diese zusätzlich verschlüsselt werden. Dies ist jedoch nur möglich, wenn vorher eine Authentifizierung stattgefunden hat.

# <span id="page-18-0"></span>**5 Systemvoraussetzungen**

Ein Standard PC, auf dem eines der von der Software zum Bluetooth PCI Adapters unterstützten Betriebssysteme, installiert ist. Dies sind zur Zeit die Betriebssysteme Windows 98, Windows ME, Windows NT, Windows 2000 und Windows XP, sowie Linux.

Die Hardwareanforderungen sind abhängig vom verwendeten Betriebssystem. Minimal wird ein PC mit 386 CPU, 32 MByte Speicher, 4 MByte freiem Festplatten Speicherplatz , CD-ROM Laufwerk und einem freien PCI Steckplatz benötigt.

# **6 Technische Daten**

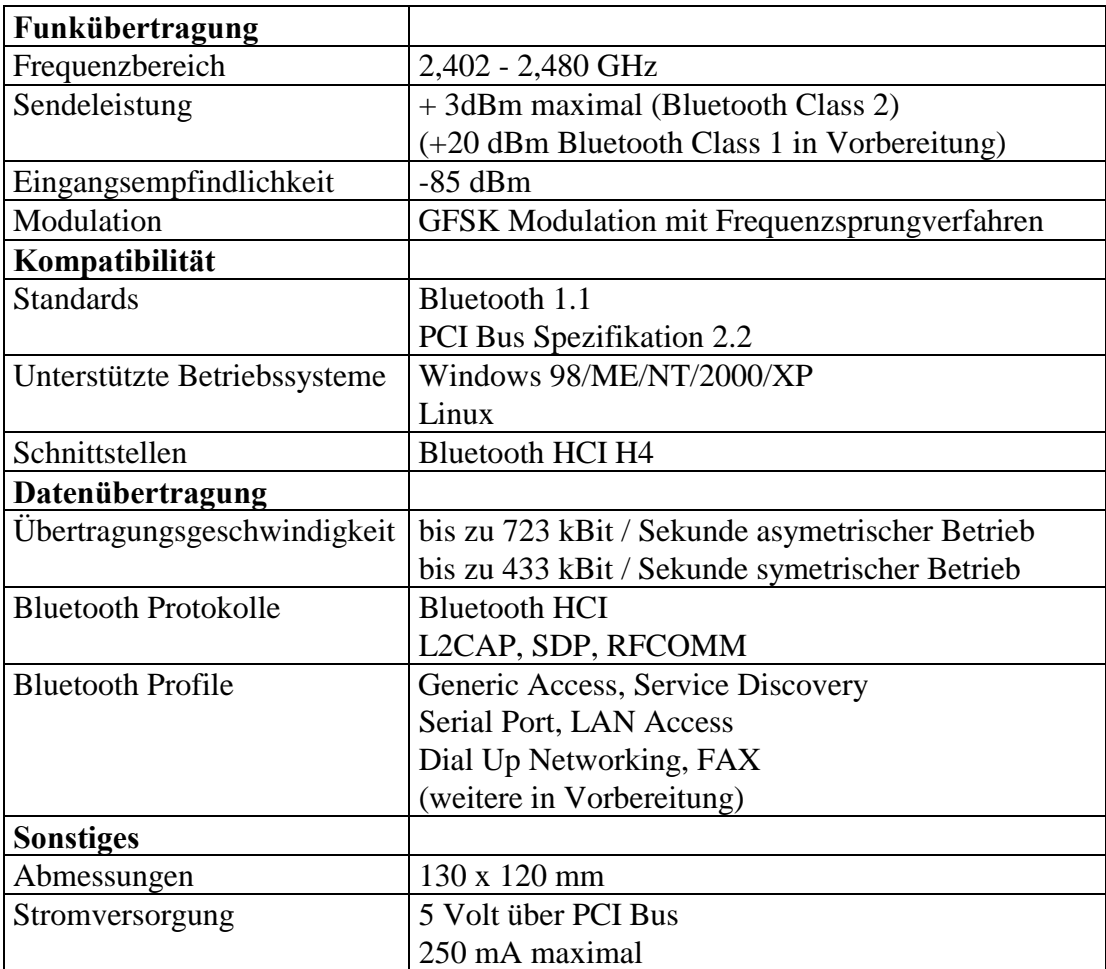